M. en C. Juan Carlos Herrera Lozada, M. en C. Juan Carlos González Robles, Ing. Agustín Cruz Contreras; Profesores del CIDETEC - IPN

ste es el primero de una serie de artículos enfocados al uso del puerto paralelo de la PC, para propósitos especiales y con tendencias actuales. En esta primera entrega se explica de manera concreta, cómo manejar el puerto de impresión de la PC en modo bidireccional, con la intención de interactuar con un hardware externo. Se aportan soluciones mínimas en software bajo Windows en todas sus versiones, incluyendo Windows XP. La metodología expuesta para configurar el puerto se hace extensiva para aplicaciones diversas con requerimientos similares.

#### **INTRODUCCIÓN**

El puerto paralelo se apega al estándar IEEE 1284, liberado en 1994 y que define 4 modos de operación soportados aún en la actualidad:

- 1. Puerto Paralelo Estándar (SPP)
- 2. Puerto Paralelo PS/2 (Bidireccional)
- 3. Puerto Paralelo Mejorado (EPP)
- 4. Puerto Paralelo con Capacidades Extendidas (ECP).

La mayoría de las computadoras personales recientes, tanto de escritorio como portátiles<sup>1</sup>, presentan por omisión una configuración del puerto paralelo en dos direcciones de datos (bidireccional) para cualquier sistema operativo. Los sistemas operativos menos recientes, Windows 98 y anteriores, también son capaces de soportar este tipo de esquema para recibir y enviar datos por el puerto de impresión, siempre y cuando se configure manualmente dicha característica, preferentemente desde el *SETUP*.

El motivo central de este artículo es discutir el modo de operación bidireccional. Para el análisis mostrado se consideran dos vertientes: la programación del puerto bajo el modo MS-DOS (Micrososft Disk Operating System-Sistema Operativo en Disco), y como segunda derivación, la programación en Modo Windows. En ambos casos se revisan interfaces unidireccionales y bidireccionales.

## PROGRAMACIÓN DEL PUERTO PARALELO EN MODO **MS-DOS**

El modo MS-DOS es válido en Windows 98 y versiones anteriores (95, 3.1, etc.). En esta condición es posible escribir directamente a los registros del puerto.

### PUERTO PARALELO UNIDIRECCIONAL

Considerando el modo de una sola dirección, comúnmente llamado Puerto Paralelo Estándar (SPP), existen tres direcciones consecutivas asociadas con un puerto paralelo; estas direcciones pertenecen al registro de datos (Data Register), el registro de estado (Status Register) y el registro de control (Control Register). Se le denomina dirección base a la que indica la propia del registro de datos, por lo general 0x378; así se tendría para el registro de estado la dirección inmediata siguiente 0x379 y para el registro de control la dirección 0x37A

Existen alternativas diferentes para encontrar la dirección de los puertos, dado que ésta puede cambiar dependiendo de la arquitectura y organización interna de la PC. Es posible acceder directamente al *panel de control* de Windows y verificar el *sistema*; dentro de los recursos hardware se encuentra el administrador de dipositivos. El puerto paralelo se utiliza para la conexión de impresoras, por lo que aparecen etiquetados como LPT1, LPT2, LPT3 ó LPT4, según las características de la PC.

1En las portátiles, se tiende a encaminar todos los periféricos hacia USB, eliminando en algunos casos el puerto paralelo y el puerto de juegos; así como la unidad de disco flexible, obligando a que ésta sea externa, o bien, utilizar la alternativa del disco compacto.

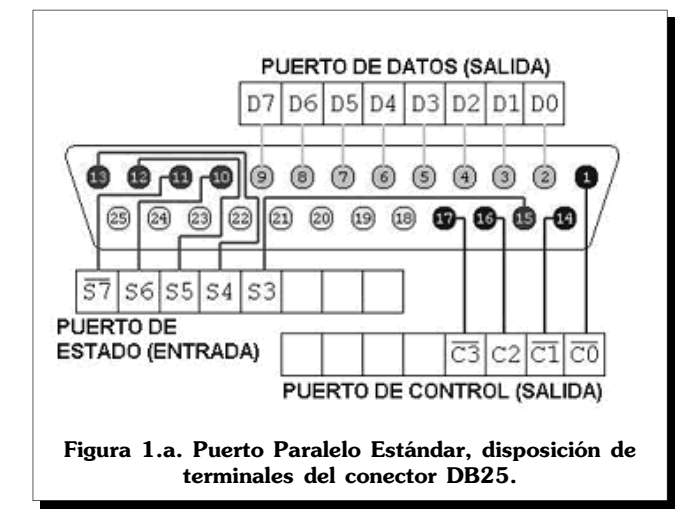

Es importante recordar que en el modo estándar, el puerto de datos sólo es de salida, de ahí que se le conozca como unidireccional, y es de 8 bits. El puerto de estado es de sÛlo entrada con 5 bits referidos en el conector y el propio de control tiene 4 bits de sÛlo salida. En resumen, bajo este modo se tienen 12 líneas de salida (de las cuales, 3 sonde tipo activobajo)ysÛlo 5de entrada (conuna sola línea de tipo activo bajo), tal y como se aprecia en la **Figura 1.a**.<br>El puerto paralelo utiliza un conector hembra clase

D de 25 terminales (DB-25), definido como TIPO A por el estándar IEEE 1284 (obsérvese la **Figura 1.b**). Este conector es el de interes en este artículo.

En las Figuras 1.a y 1.b, se aprecia la distribución física de los pines en el conector DB-25. Para fines de

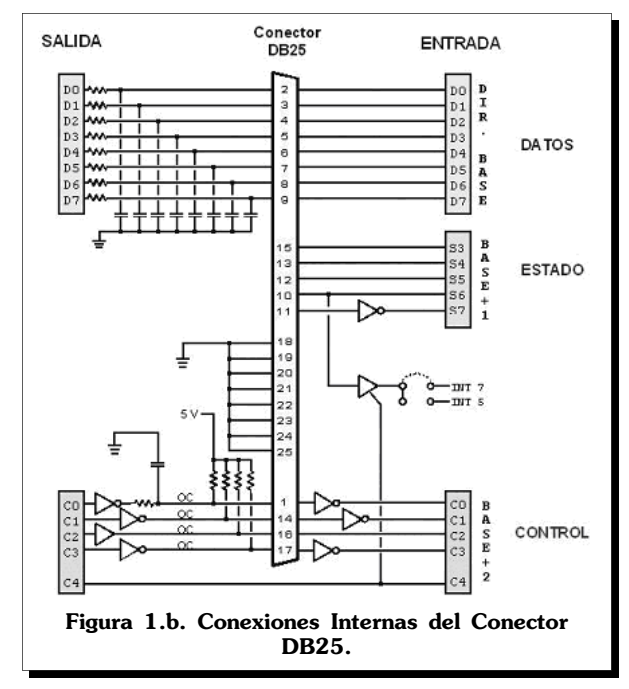

análisis, se considera que los tres registros del puerto son de 8 bits, por lo que se tiene un orden significativo que es necesario respetar cuando se forma una palabra de configuración; por ejemplo, en el caso del registro de estado, se tiene disponible a partir del bit 4 y hasta el bit 8 (S7, S6, S5, S4, S3), los demás están comprometidos o reservados para otros propósitos. De acuerdo al diagrama interno aproximado mostrado en la **Figura 1.b**,el bit más significativo del registro de estado (S7), trabaja con lógica negativa y está físicamente ubicado en la terminal 11del conector.Si se requiere leerunapalabrade entrada a través de este registro, es importante considerar con qué lógica funciona cada línea.

El registro de control, para fines prácticos en el diseño de interfaces en modo estándar, es sólo de salida y utiliza los primeros cuatro bits (C3, C2, C1, C0) del registro, los restantes cuatro están reservados. En este registro, los bits C3, C1 y C0, trabajan con lógica invertida y están localizados físicamente en las terminales 17, 14 y 1 del conector.

Como ya se comentó, los ocho bits del registro de datos se utilizan sÛlo como salidas y todos trabajan con lógica positiva, ubicándose en orden significativo de la línea 2 a la 9 del conector, tal y como se aprecia en la **Figura 1.a**.

El siguienteprograma escritoenLenguajeC,muestra de manera sencilla cómo se envían y reciben datos. El circuito secuenciador de la Figura 2 se activa con el botón externo conectado al bit 4 del registro de estado (S3), ubicado físicamente en la terminal 15 del conector.

```
/* {jcrls, acruz, jgrobles}@ipn.mx */
```
/\*Se incluyen las bibliotecas generales, No se utilizan todas en este ejemplo\*/

```
#include <stdio.h>
#include <stdlib.h>
#include <conio.h>
#include <dos.h>
void main(void)
{
int entrada;
int leds[9] = {0,1,2,4,8,16,32,64,128}; /*Datos de la secuencia, en
                                         decimal*/
int i; while(1)
 entrada = inportb(0x379);if (((entrada) & 0 \times 08) == 0) /*Si el bit S3 está en 0, el botón está
                             presionado*/
```
{

{

}

```
for(i = 0; i < 9; i++)
 { outport(0x378,leds[i]);
   /*Recorre uno a uno los bits de izquierda
   a derecha*/ sleep(1);
 }
}else
 outportb(0x378,0x00);
    /*Si el botón no es presionado, los LED
    se apagan*/
 }
}
```
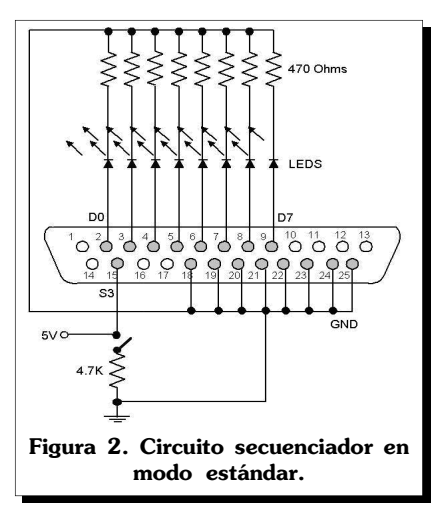

Las conexiones básicas requieren de las ter minales 2, 3, 4, 5, 6, 7, 8 y 9 del conector, D0, D1, D2, D3, D4, D5, D6 Y D7 delregistrodedatos,por lo que se conectarán leds tal y como lo indica el diagrama de la **Figura 2**. Para la conexión del botón de activación se utilizará la línea 15 del conector. Se recomienda utilizar una fuente externa de 5 volts y aco plar las tierras.

Como ya se indicó, este programa sólo funciona en modo MS-DOS. Para que funcione también sobre sistemas operativos superiores a Windows 98, es necesaria una biblioteca de enlace dinámico (dll) que declare nuevas funciones para acceder al puerto paralelo, esta cuestión se detallará más adelante en este mismo documento.

#### **PUERTO PARALELO BIDIRECCIONAL**

En algunas aplicaciones prácticas se requieren más líneas de entrada que las disponibles en el puerto de estado; por ejemplo, leer los 8 bits de un convertidor analógico – digital paralelo o interactuar con una pantalladeLCD.Dado que las entradasdel puertode estado están restringidas a sólo 5 bits, es necesario adecuar el programa escrito hacia una lógica de multiplexaje que lea un dato de 4 bits, se almacene en una localidad de memoria y después de un tiempo se lea la otra parte del dato, pensando en una entrada de 8 bits ó más.

Es admisible configurar el puerto de datos para que sus ocho terminales puedan ser también entradas. Esto se logra accediendo al puerto de control y cambiando el bit número 6 del registro de un estado natural bajo a un estado alto.<br>
Cuando C5 está a 0 lóralbajoaunestadoalto. Cuando C5 está a 0 lógico, las 8 líneas del puerto de datos son salidas y cuando C5 está a 1 lógico, se comportan como entradas. La **Figura 3**, muestra la disposición física de los pines del registro del puerto de control.

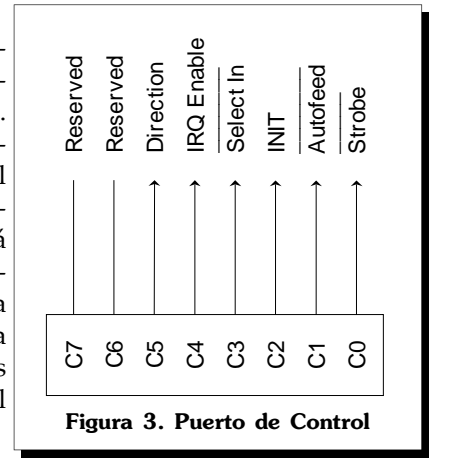

Considerando una dirección base 378H para el puerto de datos, se lista el siguiente fragmento en lenguaje C para explicar de manera más concreta la idea anterior.

unsigned int Valor, temp; outportb(0x37A, 0x20); Valor=inport(0x378); printf («Valor Leído: %u \n», Valor); getch();

Obsérvese que en la primera instrucción outportb (0x37A, 0x20) se escribe al puerto de control con la dirección 0x37A un valor hexadecimal 0x20, traducido a binario de 8 bits como 00100000, especificando que el bit número 6 se establece a un nivel lógico alto, por lo que el puerto de datos  $(0x378)$  está configurado como entrada. En la siguiente instrucción Valor=inport $(0x378)$  se leen las 8 lÌneas de datos y se asignan a una variable sin signo previamente definida.

Como ejemplo práctico, se considera un ADC0804 supervisado a través del puerto paralelo en modo bidireccional, como lo expone el diagrama de la **Figura 4**. En este artículo no se expone a detalle el funcionamiento del convertidor por lo que se recomienda consultar la hoja de especificaciones del dispositivo. Para este diseño en particular, la entrada analógica a convertir proviene directamente de una resistencia variable; sin embargo, Èsta se puede sustituir(con las adecuaciones necesarias) por algún sensor, por ejemplo, un dispositivo LM35 para concebir un termómetro digital.

Para las señales de control WR y RD, se consideran los bits  $2y0$ , respectivamente del puerto de control (0x37A).

Como ya se mencionó, C5 es el bit que permite configurar el puerto de datos como entrada o salida, por lo que no tiene una línea exterior.

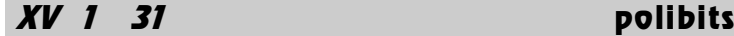

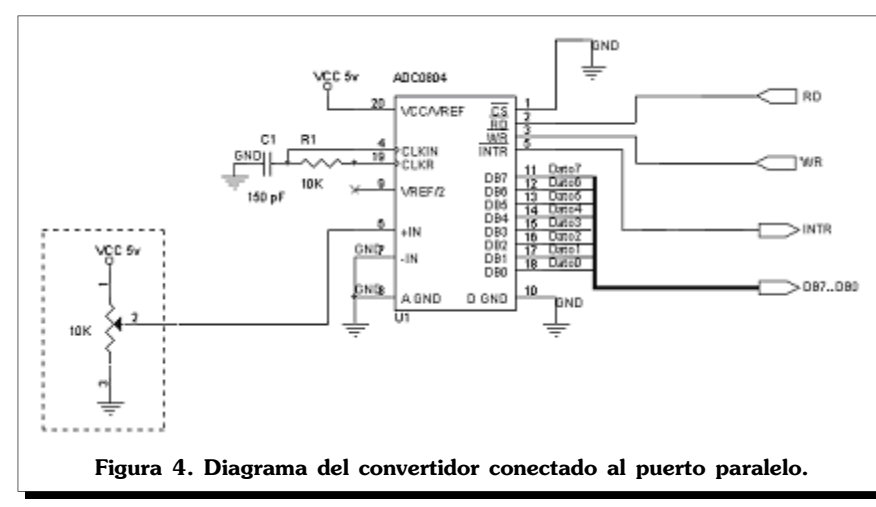

int contador, muestra; pdatos=0x378; pestado=pdatos+1; pcontrol=pdatos+2; temp=inportb(pcontrol); /\*permite restaurar el valor original del puerto\*/  $clrscr()$ ; /\* «muestra» indica el número de lecturas que deseas realizar\*/ for (muestra=0; muestra<50; muestra++) Comienza la conversión poniendo en bajo «write» y manteniendo C5 en alto para la bidireccionalidad. Posteriormente pondremos en alto «write» para deshabilitarlo; así se genera el pulso negativo para accionar «write»\*/ outportb(pcontrol, 0x20); delay(10000);

En el programa en lenguaje C listado a continuación, se decidió utilizar C2 para Write y C0 para Read en el ADC. Físicamente, y con referencia a la **Figura 3**, C2 está asignado a la terminal 16 del conector y C0 a la línea 1 del mismo. Nótese que el hardware interno del puerto de control especifica que la línea 1 del conector tiene lógica negativa, por lo que se debe considerar este aspecto en el momento de generar las señales de escritura y lectura.

Para leer el bit correspondiente a la señal INTR que indica el fin de la conversión del ADC, se utiliza el bit S3 del puerto de estado (0x379), ubicado en la terminal 15 del conector.

Para capturar un dato convertido, se utilizan los 8 bits del puerto de datos (0x378) conectados de manera tradicional, del menos significativo al más significativo; en otras palabras, DB0 corresponderá al D0 del puerto (terminal 2), DB1 a D1 (terminal 3) y así, sucesivamente, hasta DB7 que corresponderá a D7 (terminal 9).

Al principio del programa listado se solicita el número de muestras a convertir (cuántas veces se repetirá el programa). Es una manera sencilla de terminar el programa después de "n" lecturas. También es posible asignar una tecla para salir. Se recomiendan pocas muestras cuando el retardo es de un valor alto.

/\* ADC0804 por el puerto paralelo, {jcrls, acruz, jgrobles}@ipn.mx 8-bits utilizando modo bidireccional (ECP).\*/

#include <stdio.h> #include <dos.h>

 $main()$ 

₹

unsigned int pdatos, pestado, pcontrol, temp, dato\_leido;

outportb(pcontrol, 0x24); /\* Espera hasta que la conversión haya concluido recibiendo el bit INTR proveniente del ADC\*/ /\* «contador» permite terminar el programa después de 256 ciclos si no se ha conectado el ADC al puerto\*/ contador=0:

do { contador++; }

while (((inportb(pestado) &  $0x08$ )==0) && (contador!=256)); if (contador==256) printf («No hay convertidor!!!\n»); else

delay(10000); /\*Es posible omitir el retardo\*/ outportb(pcontrol, 0x25); delay(10000); dato\_leido=inportb(pdatos); outportb(pcontrol, 0x24);  $clrscr()$ printf («ADC value:%i», dato leido); getch(); /\* Únicamente espera por una tecla, una vez que concluyó el programa\*/

outportb(pcontrol, temp); /\*restaura puerto de control a su valor original\*/ return 0;

De igual forma que en el modo unidireccional, este código funciona correctamente sólo en modo MS-DOS.

## PROGRAMACIÓN DEL PUERTO PARALELO EN **MODO WINDOWS**

Windows NT, 2000 y XP no permiten manejar el puerto paralelo en modo MS-DOS, como sucedía con las versiones anteriores de este mismo sistema operativo. Para solucionar este inconveniente, y dar acceso al puerto en cualquier versión de Windows (en modo Windows) se requieren bibliotecas de enlace dinámico (dll) que gestionan ante el sistema operativo el manejo del puerto.

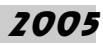

Una dll se diseña, por lo general, en C<sup>++</sup> y se utiliza en lenguajes de alto nivel como el mismo C<sup>++</sup>, Delphi o Java, entre otros. En este artículo se utiliza una dll freeware (uso libre, no comercial) para crear interfaces en *Visual Basic*  $6.0.$ 

Ninguno de los compiladores para Windows ha incluido un componente para el manejo de puertos en forma general sólo para comunicaciones e impresión. La ventaja que tiene Visual.

Basic sobre otros lenguajes es la facilidad del entorno visual. La biblioteca *io.dll* se descarga gratuitamente de http://www.geekhideout.com y se copia al directorio ubicado en C:/Windows/System32/. En Internet existen disponibles otras bibliotecas similares; la que aquí se indica es la que se ha probado con éxito en todos

El siguiente paso consiste en crear un proyecto estándar en Visual Basic y adicionar un módulo que incluya los prototipos de la dll para Visual Basic, listados en la misma página web de donde se descargó dicha dll (referirse a la **Tabla 1**).

los diseños presentados.

Lo anterior se logra activando la opción del menú Proyecto y seleccionando Adicionar Módulo. En el espacio de edición del mismo módulo se escriben los prototipos de la **Tabla 1**. Para salvar el proyecto completo se requiere nombrar primeramente la Forma, después el Proyecto y finalmente el Módulo. Obsérvese la pantalla de la Figura 5.

Básicamente y en correspondencia con los prototipos de la dll, se tienen 13 funciones para manejo del puerto paralelo; nos enfocaremos sólo a cuatro: PortOut, PortIn, SetPortBity ClrPortBit. Las dos primeras permiten enviar y recibir respectivamente un byte por el puerto indicado. SetPortBit y ClrPortBit, manipulan sólo un bit del registro, ya sea para establecerlo o para limpiarlo.

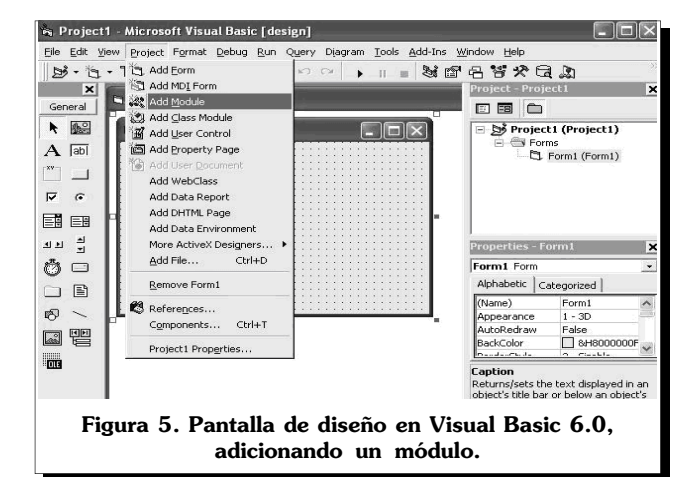

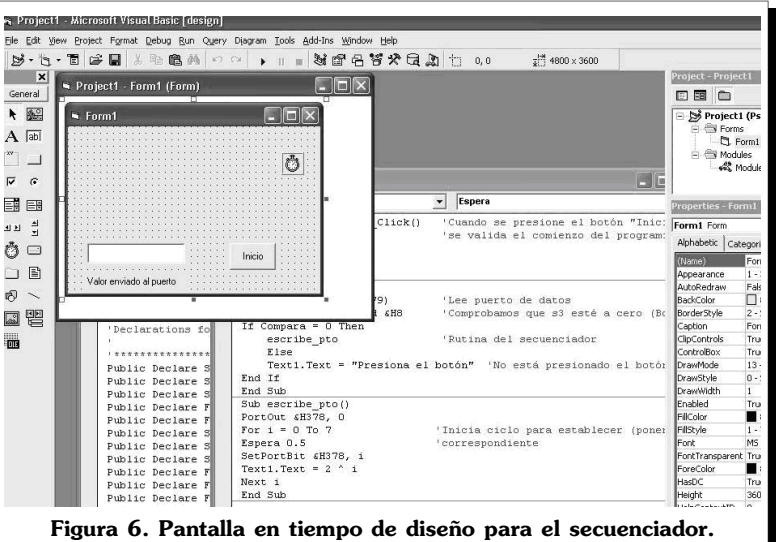

#### PROGRAMACIÓN UNIDIRECCIONAL EN VISUAL BASIC

Considerando el mismo ejemplo en modo estándar propuesto por el diagrama de la Figura 2; en Visual Basic no se tienen las directivas Sleep ni Delay, propias de C, por lo que para temporizar se requiere un *Timer* sincronizado en milisegundos. La pantalla mostrada en la Figura 6, es la que se utilizó para concretar el secuenciador de ejemplo.

Public Declare Sub PortOut Lib "IO.DLL" (ByVal Port As Integer, ByVal Data As Byte)<br>Public Declare Sub PortWordOut Lib "IO.DLL" (ByVal Port As Integer, ByVal Data As Integer)<br>Public Declare Sub PortDWordOut Lib "IO.DLL" (B Boolean Public Declare Function RightPortShift Lib "IO.DLL" (ByVal Port As Integer, ByVal Val As Boolean) As Boolean Public Declare Function LeftPortShift Lib "IO.DLL" (ByVal Port As Integer, ByVal Val As Boolean) As Boolean Public Declare Function IsDriverInstalled Lib "IO.DLL" () As Boolean Tabla 1. Prototipos de io.dll a escribirse en un módulo de Visual Basic.

Una vez creado el proyecto, y después de haber adicionado el módulo de declaraciones de la dll, se procede a colocar una caja de texto (TextBox) que por omisión llevará el nombre Text1.

Después se colocará debajo de la caja una etiqueta (*Label*) que por default está referida como Label1. Dentro de las propiedades de este

XV 1 31

objeto se debe buscar la que se refiere a Caption (Texto de etiqueta) y escribir "Valor enviado al puerto".

Se coloca un botón de acción (CommandBo*tton*) que por omisión se llamará Command1. Dentro de sus propiedades, y en Caption, se escribe "Inicio".

Por último, se inserta un Timer, con el nombre Timer1. Este objeto sólo se visualiza en tiempo de diseño, es decir, en la aplicación ejecutable no se verá.

En el editor de la forma (View Code) se copia el código siguiente y se presiona el botón Run para ejecutar la aplicación.

'{jcrls; acruz; jgrobles}@ipn.mx Option Explicit 'Programa que envía y recibe datos del puerto paralelo de la PC. Se utiliza io.dll.'

Dim i As Integer Dim ValorIn As Byte Dim Compara As Byte

Private Sub Form Load() 'no hagas nada, cuando se abra la aplicación' End Sub

Private Sub Command1\_Click() 'Cuando se presione el botón «Inicia» se vali da el comienzo del programa' While (1)

Comienza Wend End Sub

Sub Comienza() ValorIn = PortIn(&H379) 'Lee puerto de datos' Compara = ValorIn And &H8 'Comprobamos que s3 esté a cero (Botón presionado)'

If Compara  $= 0$  Then escribe\_pto 'Rutina del secuenciador' Else Text1. Text = «Presiona el botón» 'No está presionado el botón' End If End Sub

Sub escribe pto() PortOut & H378, 0 For i = 0 To 7 'Inicia ciclo para establecer (poner a 1) el bit 'correspondiente'

Espera 0.5 SetPortBit & H378, i Text1.Text =  $2 \wedge i$ Next i End Sub

Sub Espera(t As Double) 'Rutina de tiempo' Timer1.Interval = t \* 1000 'Milisegundos' Timer1.Enabled = True 'Habilitamos timer'

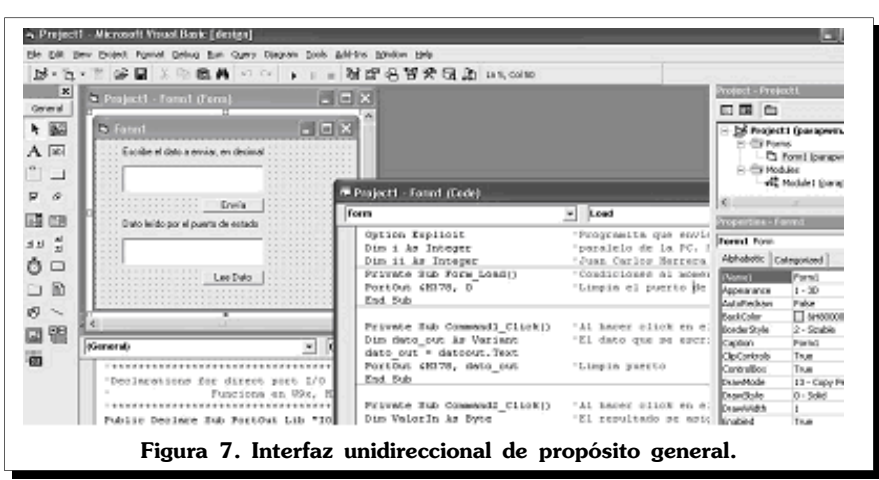

Do While Timer1. Enabled **DoEvents** Loop End Sub

Private Sub Timer1\_Timer() 'Habilitación del timer1, relacionado con la rutina Espera'

Timer1.Enabled=False End Sub

Private Sub Form\_OKClick() 'Salir de la aplicación' App.End End Sub

El siguiente código, diseñado para una interfaz en modo unidireccional, permite enviar un dato escrito en la caja de texto correspondiente a "Enviar dato" directamente al puerto de datos (0x378). También es posible leer un dato del puerto de estado (0x379) en la caja de texto correspondiente a "Leer dato". La pantalla en tiempo de diseño se muestra en la Figura 7.

Option Explicit 'Programa que envía y recibe datos del puerto {jcrls; acruz; jgrobles}@ipn.mx'

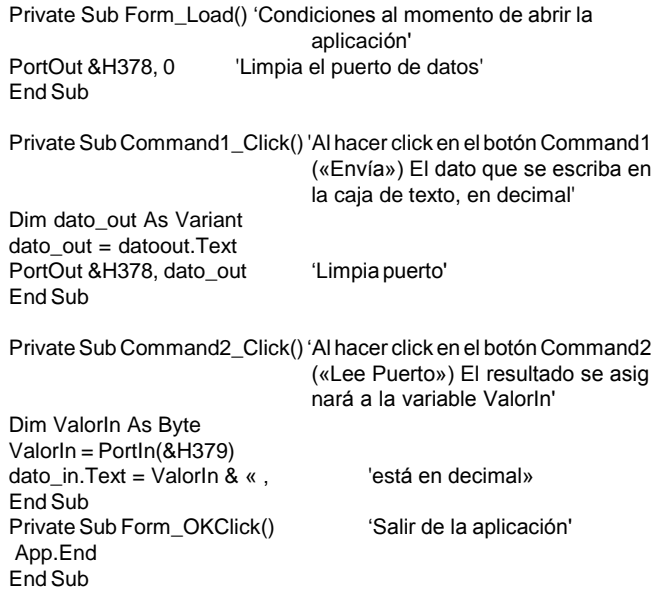

14

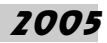

#### PROGRAMACIÓN BIDIRECCIONAL EN VISUAL BASIC

Para la programación bidireccional del puerto de datos se sigue la misma lógica descrita en los programas en Lenguaje C anteriores, es decir, se establece el bit 6 (C5) del puerto de control para que el registro de datos acepte un byte proveniente del exterior y se limpia el mismo bit si se desea que el registro de datos sea sólo de salida.

Retomando la interfaz para monitorear el ADC0804, algunos autores desestiman utilizar todas las señales del ADC. Con una frecuencia sustentable, mucho menor que los 8KHz naturales del dispositivo, es posible obtener circuitos más simples como el denominado Free Running que propone utilizar un inversor hacia RD de la señal WR, obligando a que RD siempre sea el complemento de WR y viceversa (ver **Figura 8**). El inversor se puede implementar dentro de código, y dado que la frecuencia de trabajo para reportar lecturas se considera lenta, es posible omitir la espera de la respuesta de la señal INTR. Se recomienda reestablecer el puerto de control a su estado original, antes de salir de la aplicación.

La preparación del puerto desde el SETUP es fundamental para que funcione correctamente este programa.

El siguiente código en Visual Basic muestra la solución propuesta. Obsérvese que sólo se envía la señal de reloj por el puerto de control, a la vez que se reciben de forma paralela los 8 bits del ADC por el puerto de datos de la PC.

#### '{jcrls; acruz; jgrobles}@ipn.mx

Option Explicit 'Programa que recibe datos de un ADC0804 Dim DatoPuerto As Byte 'con conexiones mínimas Free Running Dim Temporal As Byte 'Modo del puerto paralelo: ECP (Bidireccional)

Private Sub Form\_Load() 'Limpia puerto de datos al cargar la aplicación

PortOut &H378, 0 ND. ADC0804 VCCARE  $\frac{\frac{1}{2}}{\frac{1}{2}}$ RD CLKIN<br>CLKR ┰ᡩ 109 **DRODRE**<br>DRODRE<br>DRODRE<br>DRODRE  $\boldsymbol{Q}$ **REFA** 150 pl ٠IN  $>1$ NTR GND ιN Entrada >D87..DB0 Analógica Nß D GND A GND 5ND Figura 8. Conexión Free Running para el ADC0804.

Fnd Sub

Private Sub Command1 Click() 'Con el botón «Inicio» Temporal = Portln(&H37A) 'Almacena el valor del puerto de control While (1) 'se valida el comienzo de la adquisición Comienza Wend End Sub Private Sub Command2\_Click() 'Botón «Restaurar Puerto» PortOut & H37A, Temporal 'Regresa a la configuración original pto. de control PortOut & H378, 0 'Limpia nuevamente el puerto de datos; detiene programa Fnd Sub Sub Comienza() PortOut &H37A, &H20 'Configura C5, bidireccional y genera flanco negativo Espera 0.5 'Rutina de espera (1/2 segundo) PortOut &H37A, &H24 'Mantiene bidireccionalidad y genera flanco positivo Espera 0.5 DatoPuerto = Portln(&H378) 'Lee puerto de datos y escribe equivalente en Volts Text1.Text = DatoPuerto \* 0.0196 & « Volts» '255 binario = 5 Volts analógicos End Sub Sub Espera(t As Double) 'Rutina de tiempo Timer1.Interval =  $t * 1000$  'Milisegundos Timer1. Enabled = True 'Habilitamos timer Do While Timer1. Enabled **DoFvents** Loop End Sub Private Sub Timer1\_Timer() 'Habilitación del timer1, relacionada Timer1. Enabled = False 'con la rutina Espera End Sub

Private Sub Form OKClick() 'Salir de la aplicación App.End Fnd Sub

Las **Figuras 9a** y 9**b**, muestran de manera respectiva, las pantallas correspondientes al tiempo de diseño y al tiempo de ejecución de la interfaz en dos direcciones para el ADC0804. Particularmente en 9b se aprecia el resultado arrojado por la aplicación para un dato de 255<sub>10</sub> equivalente a 5 Volts, enviado por el ADC trabajando sobre Windows XP.

XV 1 31

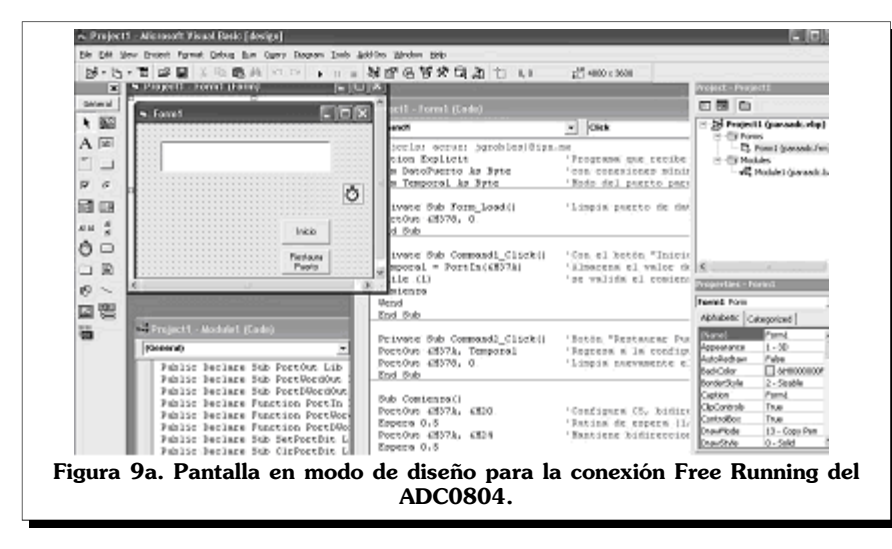

## *CONCLUSIONES*

Se presentó una metodología sencilla para crear in- [1] terfaces para el puerto paralelo de la PC, utilizando Lenguaje C para modo MS-DOS y Visual Basic 6.0 para modo Windows. Las soluciones aportadas son adapta bles sin cambios drásticos en el código a cualquier aplicación similar o más sofisticada, que requiera intercambio de datos en una o dos direcciones.

Todos los ejercicios mostrados se implementaron físicamente en dos PC con distinto sistema operativo.<br>Las aplicaciones creadas en Lenguaie C se ejecutaron en  $[4]$ Las aplicaciones creadas en Lenguaje C se ejecutaron en modo MS-DOS bajo Windows 98 y las de Visual Basic bajo Windows XP. En ambos casos, para la bidireccio nalidad de los datos, se configuró el modo ECP en el SETUP.

Cabe mencionar que es posible encontrar en Internet bibliotecas de enlace dinámico para diferentes lenguajes, como se puede advertir en el mismo sitio de donde se [7] descargó io.dll (www.geekhideout.com) y en otros como [www.zealsoftstudio.com](http://www.zealsoftstudio.com,), por mencionar algunos.

Se presentó el caso particular de un ADC0804 en un esquema bidireccional. La solución disminuye la canti-<br>dad de bardware y aumenta la velocidad de la respuesdad de hardware y aumenta la velocidad de la respuesta, tomando en consideración que para plataformas<br>superiores a Windows 98 existen dos modos de veloci- [10] superiores a Windows 98 existen dos modos de veloci-

dad para acceso a puertos: *Normal y Fast*.<br>En un próximo artículo se detallará cómo utilizar el<br>puerto paralelo como una alternativa al extinto bus ISA [12] puerto paralelo como una alternativa al extinto bus ISA de la PC.

## *REFERENCIAS BIBLIOGR£FICAS <sup>E</sup> INTERNET*

ø

ø

**AGON** 

磨

醧

ŵ

M

Θ

 $\ddot{\bullet}$ 

Ň.

圐

ø

ž,

麻

**Figura 9b.** Aplicación bajo Windows **XP.**

4.998 Volts

 $\sim$ 

Fetan

- Hans-Peter Messmer. The indispensable PC hardware book. Ed. Addison-Wesley, 1999.
- **Dhananjay V. Gadre.** Programming the Parallel Port: Interfacing the PC for Data Acquisition  $\mathcal B$  Process Control.Ed.CMPBooks, 1999.
- [3] David I. Schneider. An Introduction to Programming with Visual Basic  $6.0$ . Ed. Prentice  $-$  Hall, 2000.
- **[4]** FranciscoJ.Ceballos.VisualBasic6,CursodeProgra mación. Ed. AlfaOmega-Rama, 2002.
- **[5]** http://www.geekhideout.com.
- **[6]** Datasheet, National Semiconductor. [http://w](http://)[ww.national.com/pf/AD/ADC0804.html](http://www.national.com/pf/AD/ADC0804.html.).
- **[7]** http://www.doc.ic.ac.uk/~ih/doc/par/ : Interfacing to the IBM-PC Parallel Printer Port.
- **[8]** http://www.lvr.com/parport. htm:ParallelPortCentral
- **[9]** http://www.beyondlogic.org/ecp/ecp.htm
- **[10]** http://www.epanorama.net/links/pc\_interface.html
- **[11]** http://www.logix4u.net/para llelport1.htm
- **[12]** http://www.zealsoftstudio. com